# ComprasWeb: Manual de Usuario

Manual de referencia para el uso adecuado de las funcionalidades del aplicativo ComprasWeb.

Versión [1.0]

07/02/2010

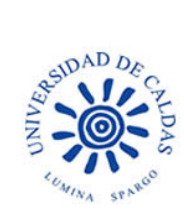

Fecha 07/02/2010 Versión [1.0] Página 2 de 18

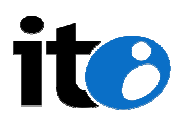

# Historial de Revisiones

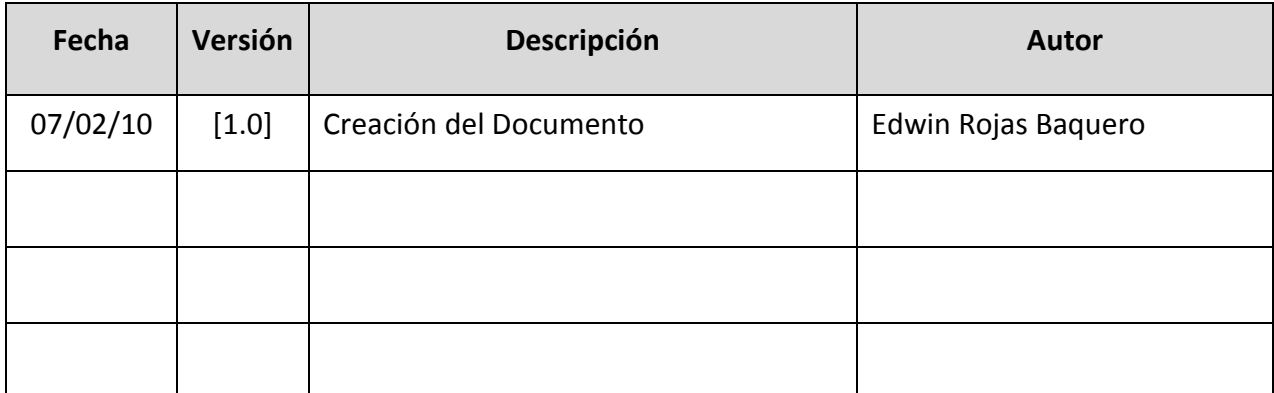

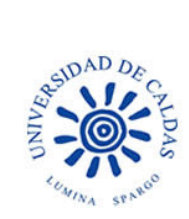

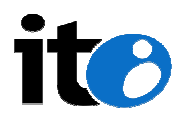

# Tabla de Contenido

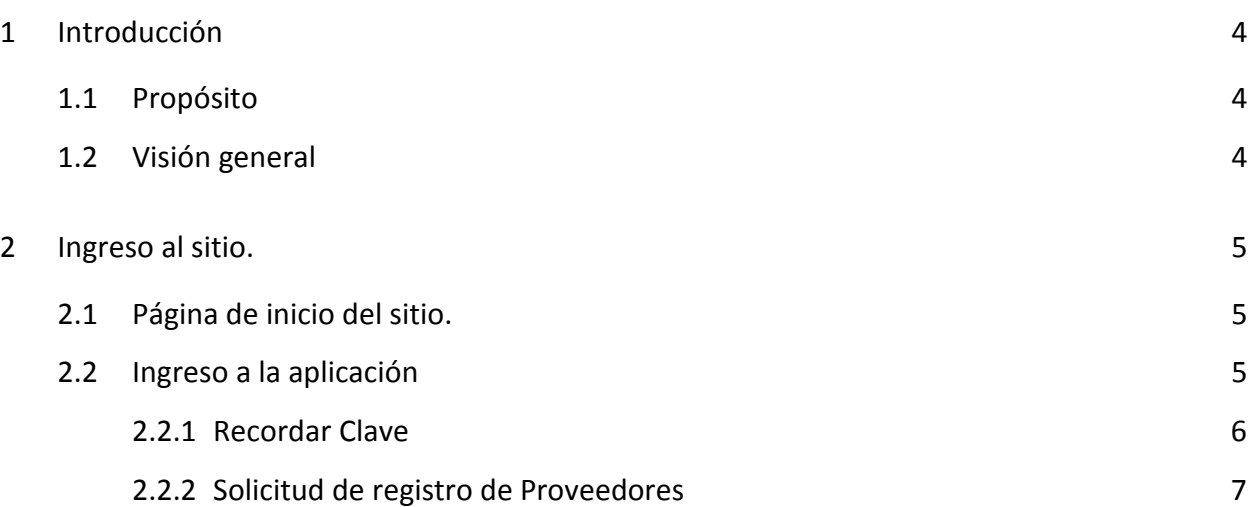

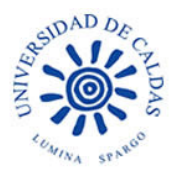

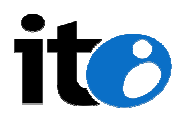

# 1 Introducción

# 1.1 Propósito

El propósito de este documento es facilitar la interacción del usuario con la aplicación a través de la descripción de los procedimientos que se implementaron, de manera que los procesos se realicen de manera intuitiva, rápida y segura.

# 1.2 Visión general

El presente documento se compone de dos secciones específicas: la primera describe la pantalla de bienvenida del usuario al sitio y las operaciones que se pueden realizar desde ahí, así como el método de autenticación en la aplicación. La segunda sección describe el ingreso a la aplicación, incluyendo la herramienta para recuperación de contraseñas y el procedimiento de solicitud de registro de proveedores.

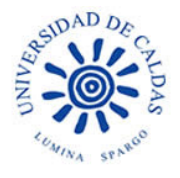

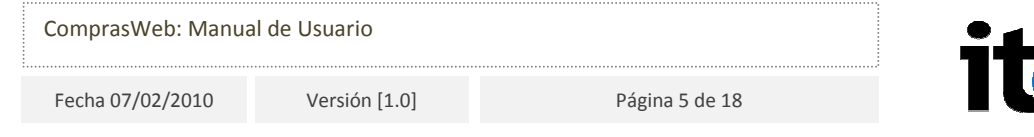

# 2 Ingreso al sitio.

# 2.1 Página de inicio del sitio.

En el momento en que el usuario ingresa a ComprasWeb aparece el Listado de Invitaciones Públicas:

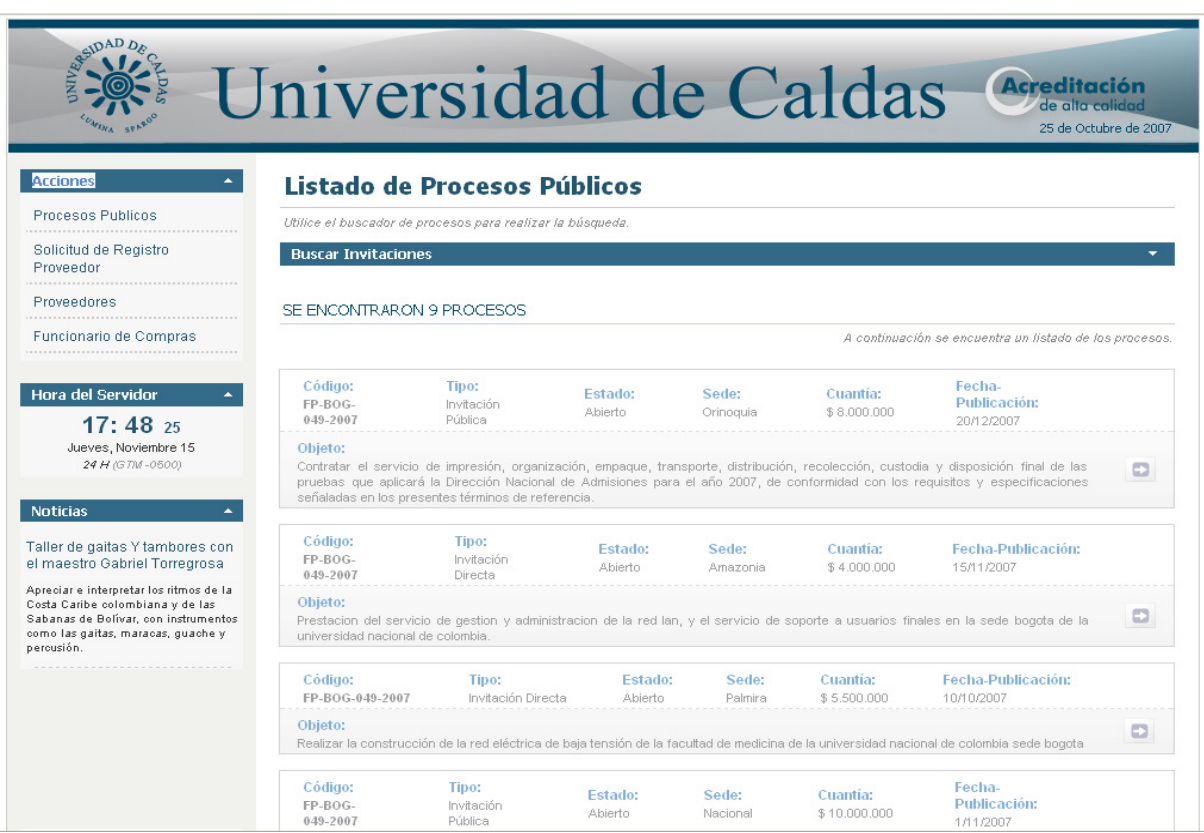

Figura 1. Listado de Invitaciones Públicas.

En la parte izquierda de la página aparecen el menú de acciones, hora del servidor y la sección de noticias.

# 2.2 Ingreso a la aplicación

Desde la sección "Acciones" el usuario puede ingresar al sistema, ya sea seleccionando el vínculo "Proveedores" o "Funcionario de Compras". El sitio abre una nueva página y desde

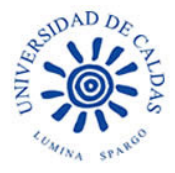

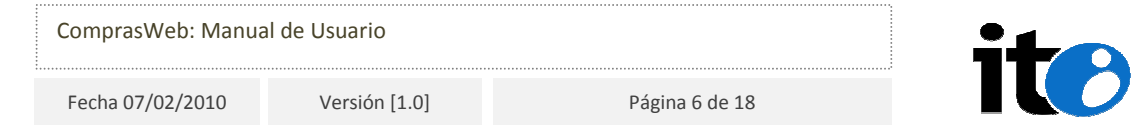

esta pantalla el usuario puede acceder a la aplicación o solicitar una nueva contraseña en caso de olvido; muestra además recomendaciones generales acerca del inicio de sesión.

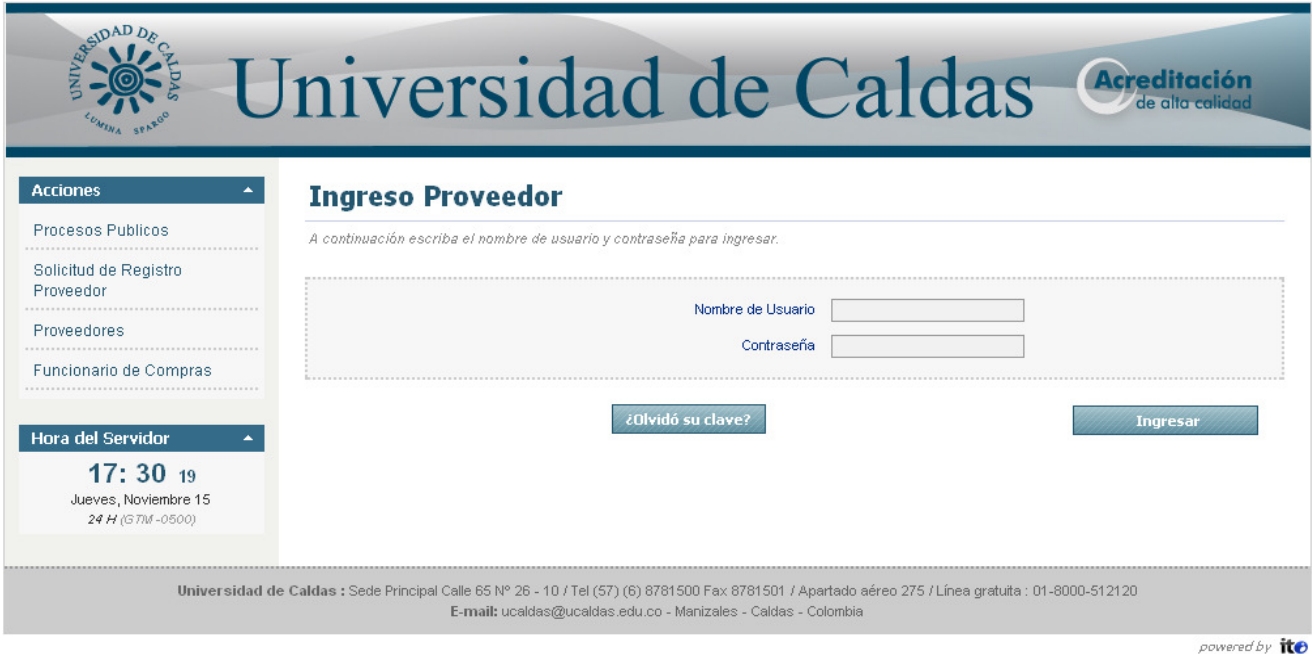

Figura 2. Página de autenticación.

Para autenticarse en el sistema el usuario debe ingresar el nombre de usuario que lo identifica en el campo "Nombre de Usuario" y la contraseña de acceso correspondiente en el campo "Contraseña" y seleccionar el botón "Ingresar".

El usuario debe ser cuidadoso de ingresar correctamente la clave de acceso; fallos consecutivos en el ingreso conllevan al bloqueo del acceso al usuario de acuerdo a la configuración del parámetro correspondiente dentro de la aplicación.

### 2.2.1 Recordar Clave

En caso de que tenga inconvenientes con la clave de acceso web, el usuario puede solicitar una nueva contraseña a través del vínculo "¿Olvidó su clave?" en la página de inicio. El sistema muestra una página en la que describe brevemente el proceso de generación de nueva clave web y solicita el número de documento para validar la solicitud y la dirección

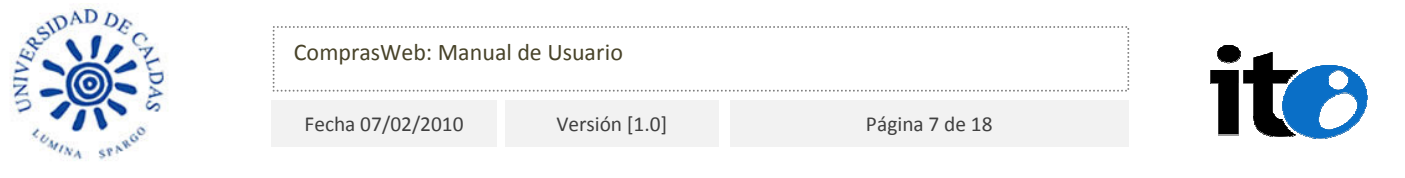

de correo a la que será enviada la contraseña de acceso.

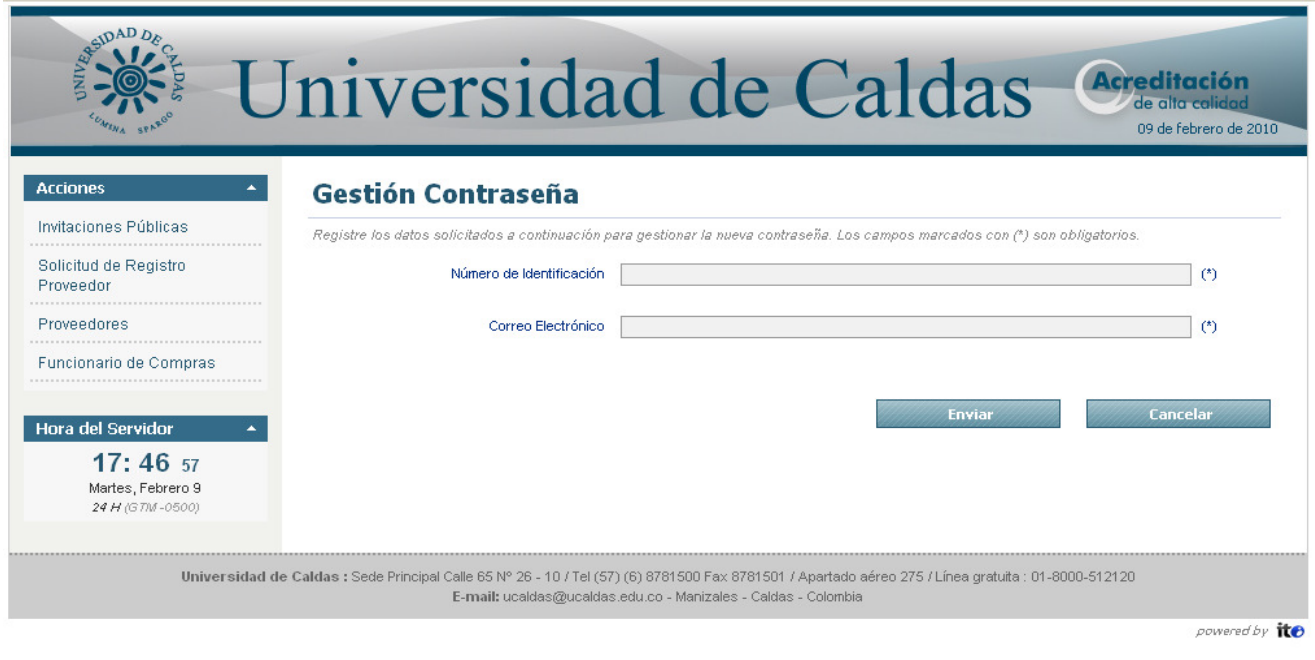

Figura 3. Solicitud de nueva clave web.

La nueva clave de acceso es envíada al usuario a la dirección de correo electrónico registrada en la base de datos del sistema después de pasar a través de un proceso de validación y tras la aprobación del Funcionario de Compras de la aplicación.

# 2.2.2 Solicitud de registro de Proveedores

El sistema permite solicitar registro en la aplicación como Proveedor. Para ello, el usuario puede, a través de un formulario de registro, ingresar la información necesaria para crear un usuario y solicitar aprobación para acceder al sistema.

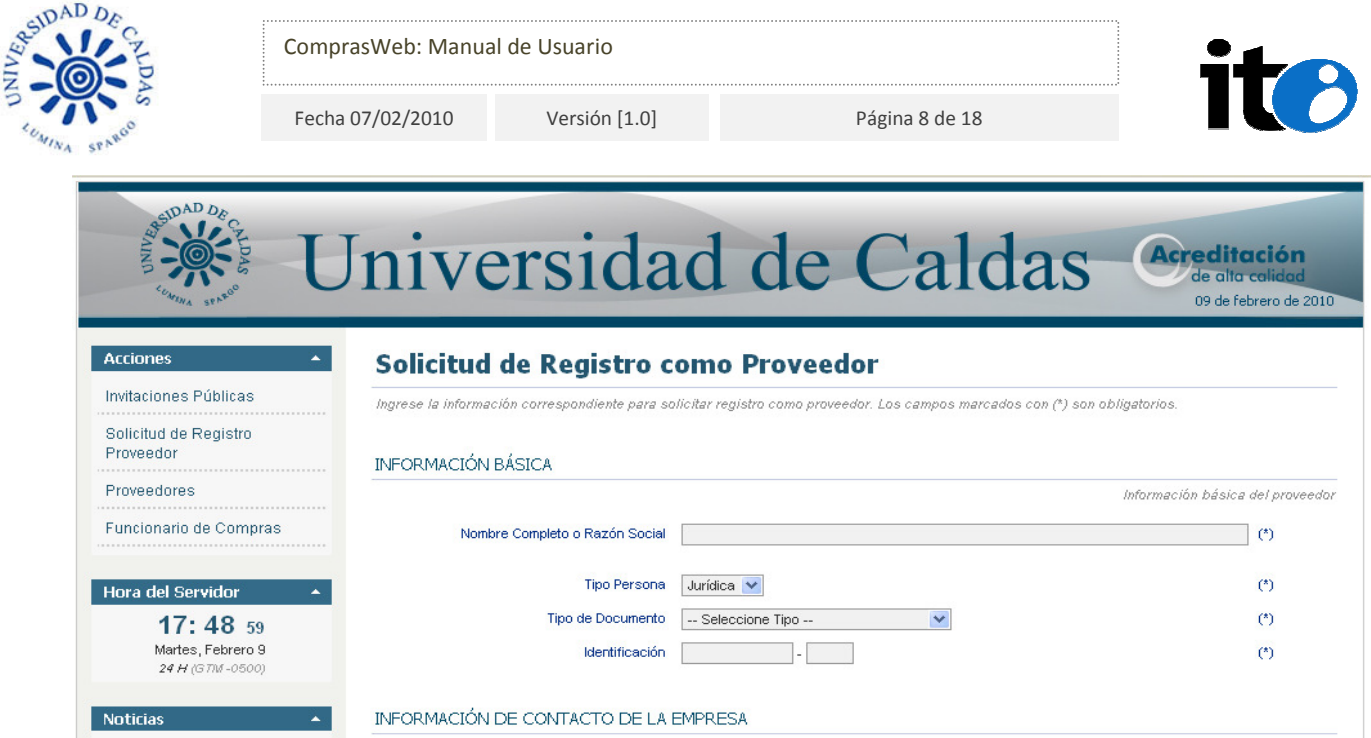

Figura 4. Formulario de registro para usuarios nuevos.

Para iniciar el registro, en la página inicial el usuario debe seleccionar el vínculo "Solicitud de registro Proveedor" que se encuentra en el menú "Acciones". El sistema carga una nueva página que contiene el formulario de solicitud de registro como proveedor. El formulario está compuesto por los bloques:

- Información Básica
- Información de contacto de la empresa
- Información del SICE
- Información para acceso al sistema
- Información del representante legal
- Información de Cámara de Comercio
- Productos Ofrecidos

#### 2.2.2.1 Información Básica

En este bloque se solicita información básica del proveedor: nombre o razón social, el tipo

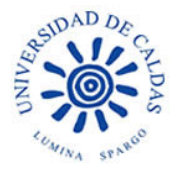

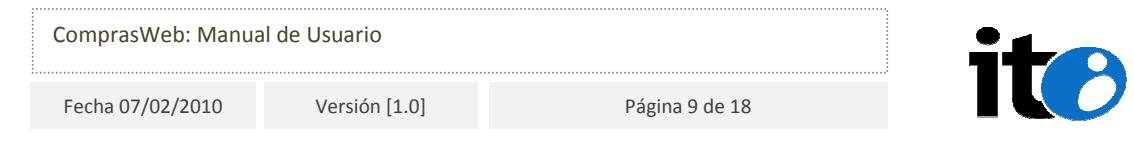

de persona (natural o jurídica), el tipo de identificación y el número correspondiente. De acuerdo al tipo de persona al que pertenezca el usuario, será necesaria información adicional en bloques posteriores dentro del formulario.

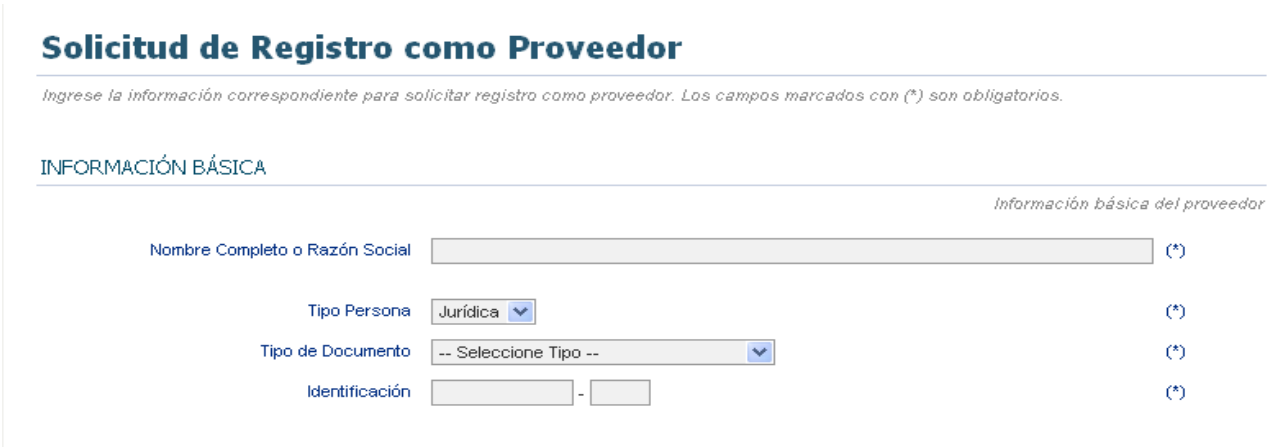

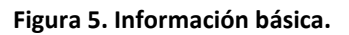

# 2.2.2.2 Información de contacto de la empresa

Este bloque solicita información de la ubicación geográfica de la empresa o de su sede principal. Consta de los campos "País", "Departamento", "Municipio", "Dirección", "Teléfono" y "Correo eléctrónico"; también están los campos "Apartado Aéreo" y "Fax" que son opcionales.

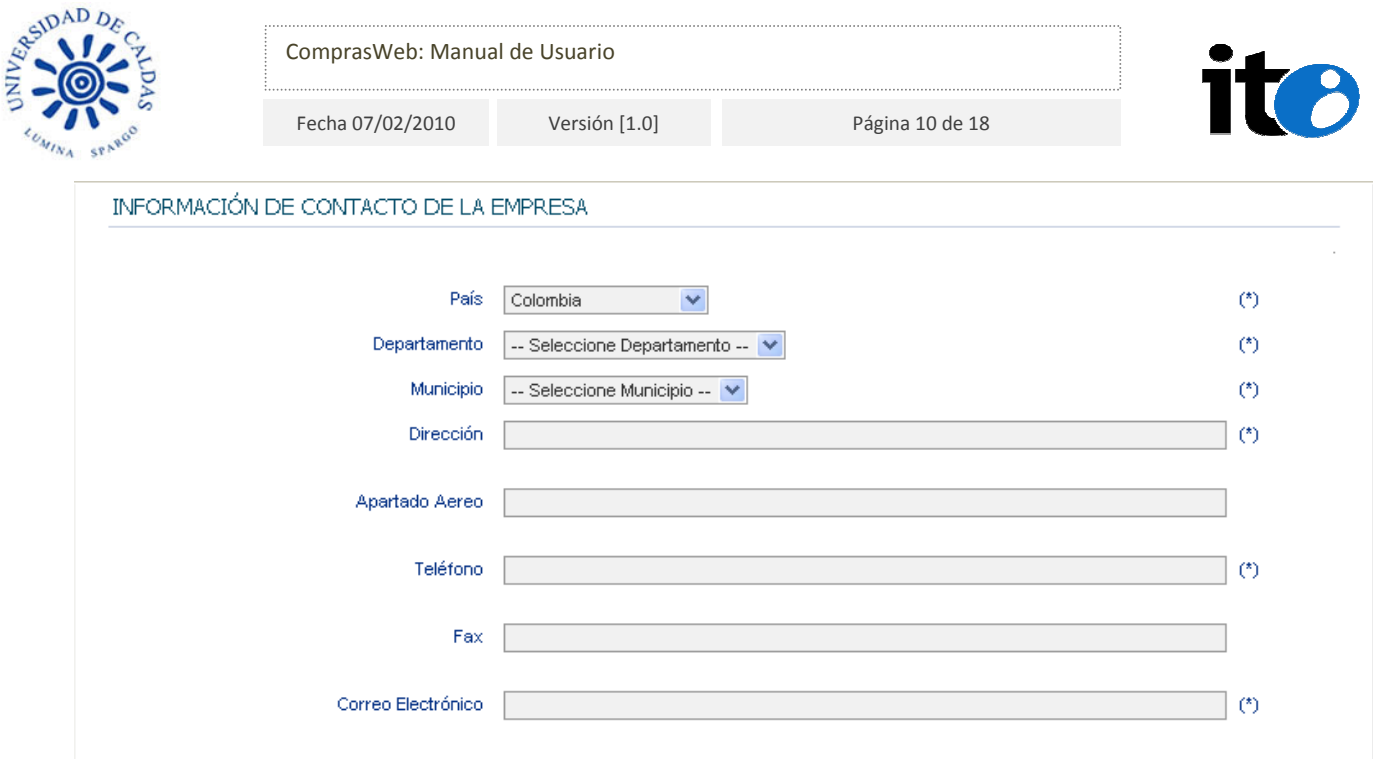

#### Figura 6. Información de contacto de la empresa.

### 2.2.2.3 Información del SICE

Si la empresa se encuentra registrada en el Sistema de Información para la Contratación Estatal (SICE) puede ingresar en este bloque el número de registro SICE y la fecha de registro.

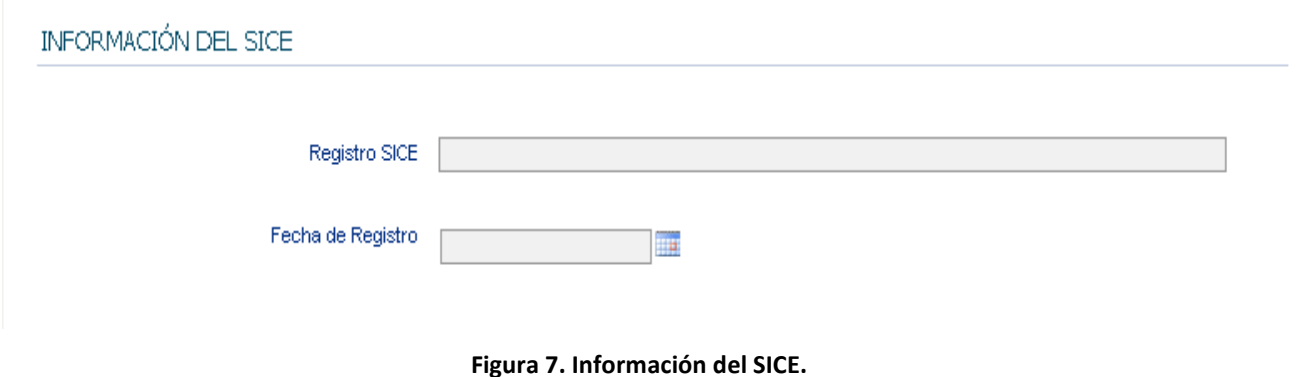

# 2.2.2.4 Información para acceso al sistema

En este bloque se solicita la información que valida la autenticidad de la identidad del

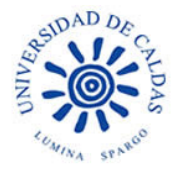

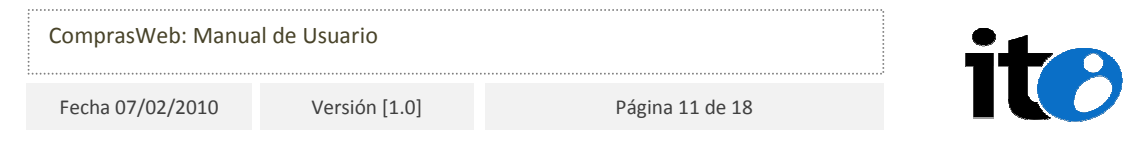

usuario dentro de la aplicación. Solicita ingresar el Nombre de Usuario que utilizará para ingresar a la aplicación, así como la contraseña de acceso al sitio y la segunda contraseña de seguridad que es solicitada para validar la identidad del usuario desde la aplicación a la hora de realizar ciertas operaciones .

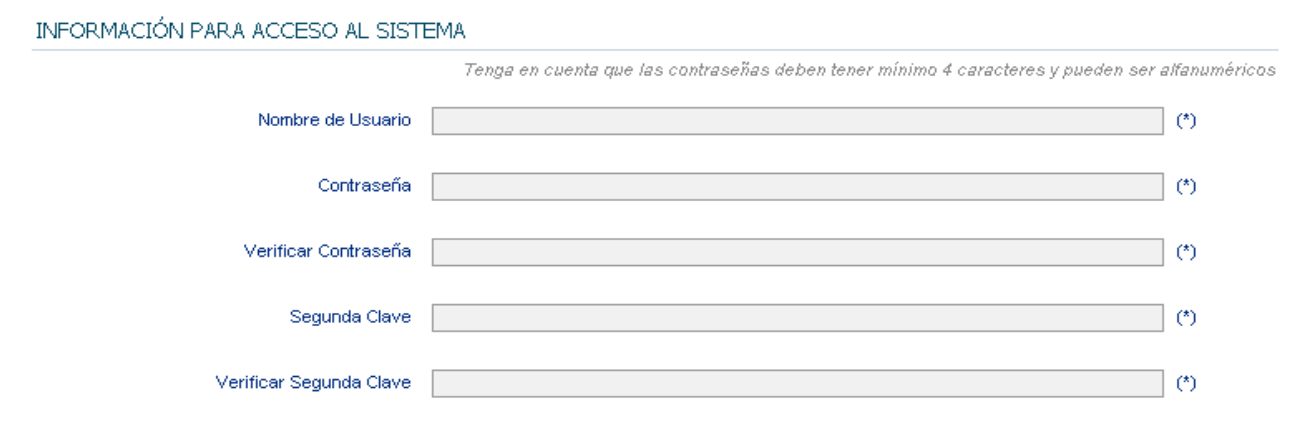

#### Figura 8. Información para acceso al sistema.

# 2.2.2.5 Información del Representante Legal

Este bloque permite recopilar información general de la persona reconocida legalmente para representar a la empresa.

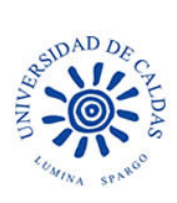

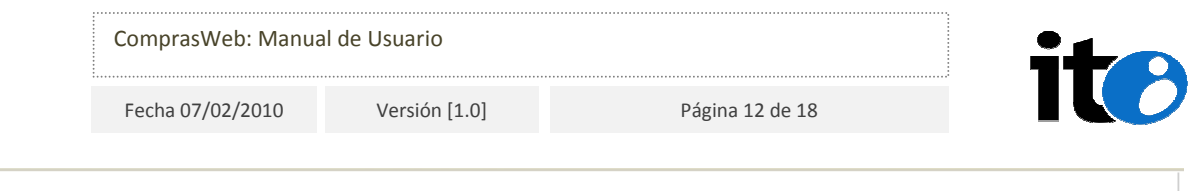

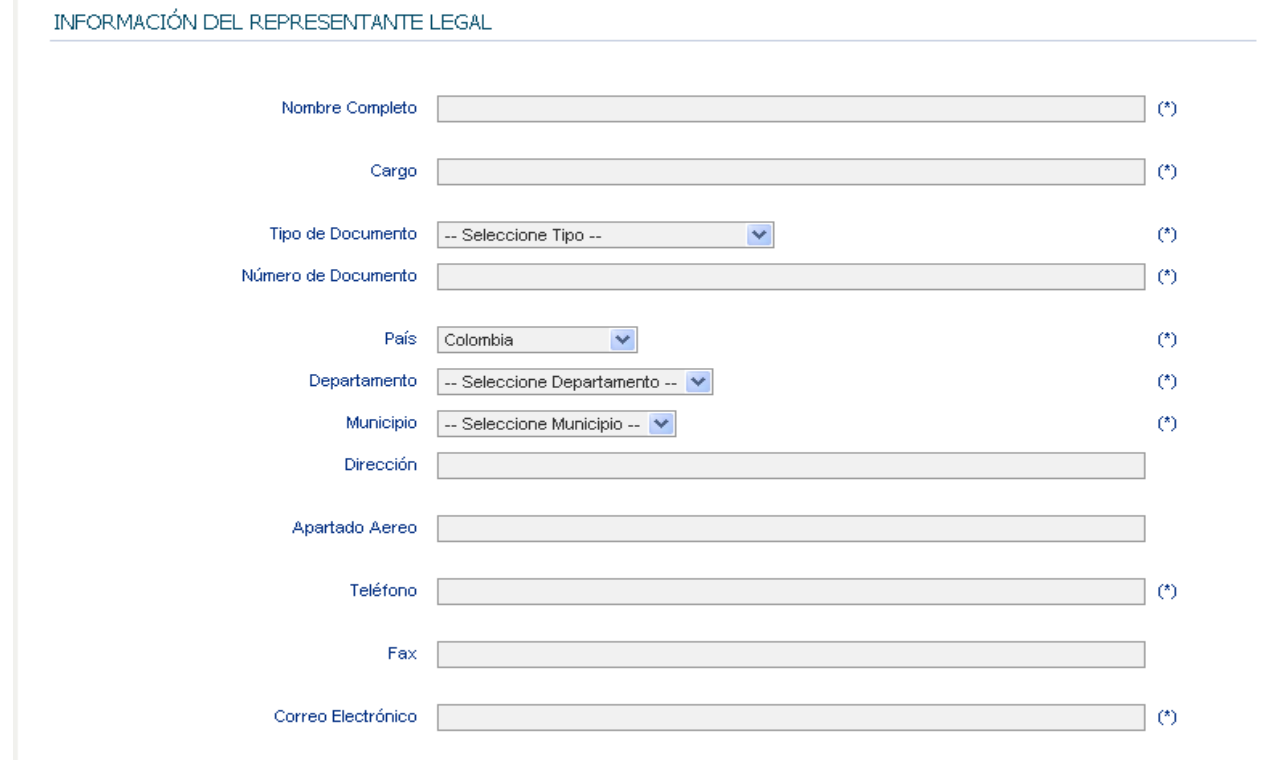

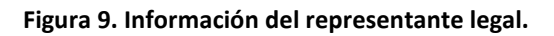

Solicita los siguientes datos:

- Nombre Completo
- Cargo
- Tipo de documento
- Número de documento
- País
- Departamento
- Municipio
- Dirección
- Apartado Aéreo

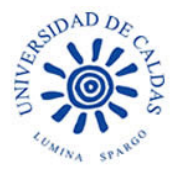

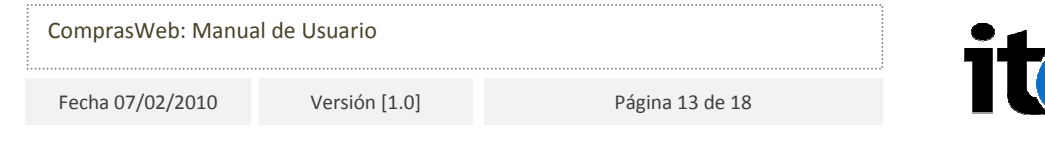

- Teléfono
- Fax
- Correo Electrónico

### 2.2.2.6 Información de Cámara de Comercio

En este bloque se solicita la información de Cámara de Comercio de la empresa si ésta se encuentra matriculada.

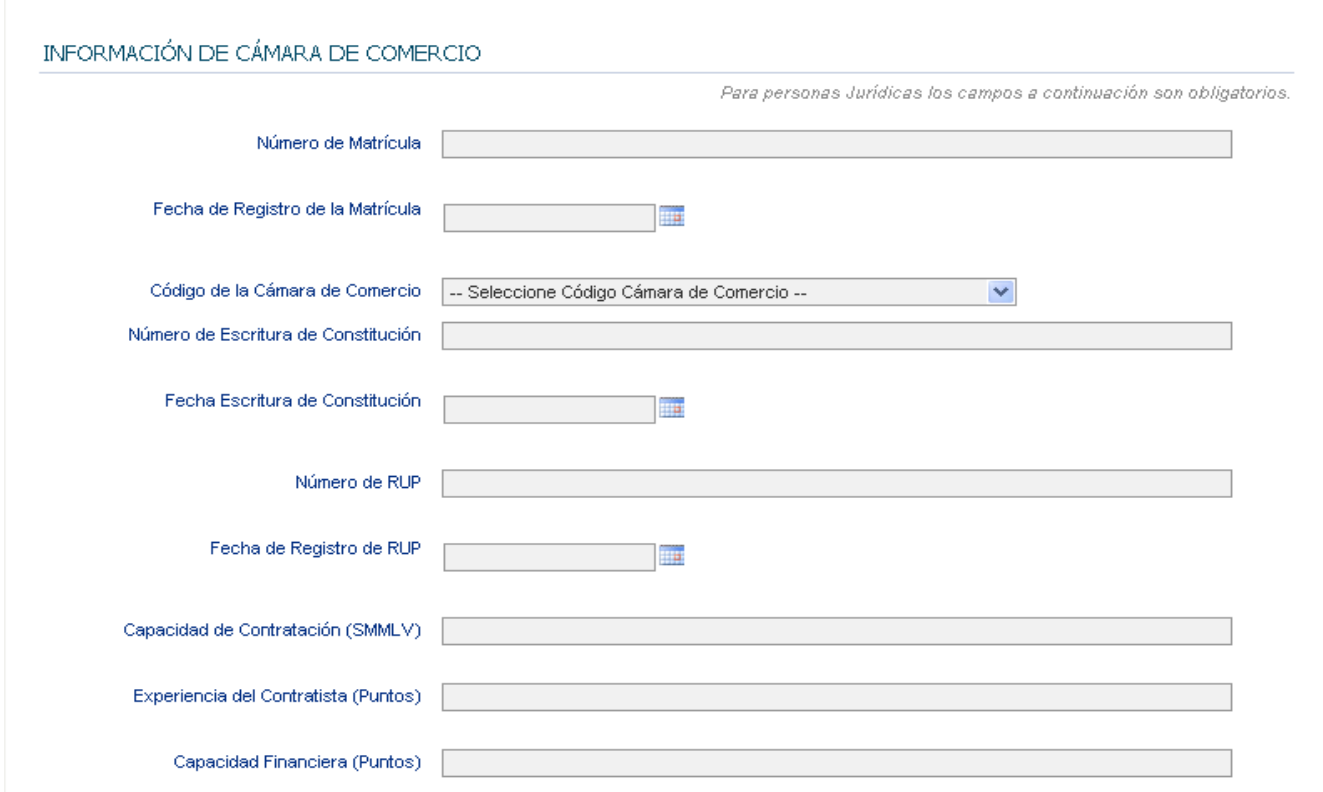

Figura 10. Información de Cámara de Comercio.

La información solicitada es:

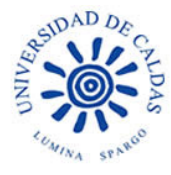

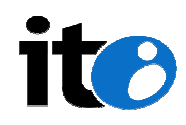

- Número de matrícula
- Fecha de registro de matrícula
- Código de la Cámara de Comercio
- Número de escritura de constitución
- Fecha de escritura de constitución
- Número de RUP
- Fecha de registro de RUP
- Capacidad de contratación (SMMLV)
- Experiencia del contratista
- Capacidad financiera

En caso de que la razón social de la empresa pertenezca a un tipo de persona Jurídica, la información solicitada en este bloque debe ser diligenciada obligatoriamente.

#### 2.2.2.7 Productos ofrecidos

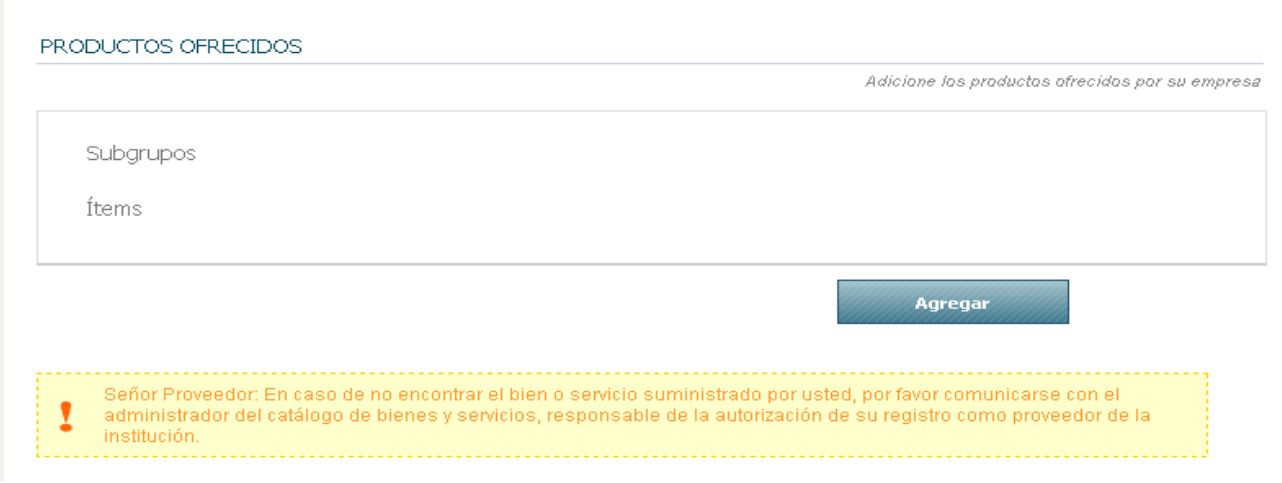

Figura 11. Productos ofrecidos.

En esta sección el proveedor debe seleccionar los productos ofrecidos por la empresa. Al seleccionar el botón "Agregar" el sistema abre una nueva ventana que incluye los campos que permiten seleccionar los productos de acuerdo a una clasificación de tipos,

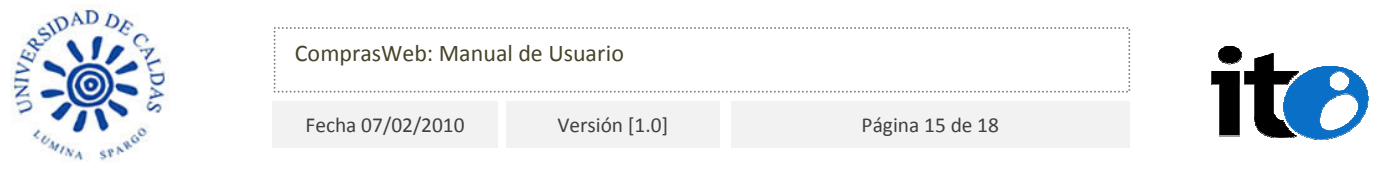

grupos y subgrupos.

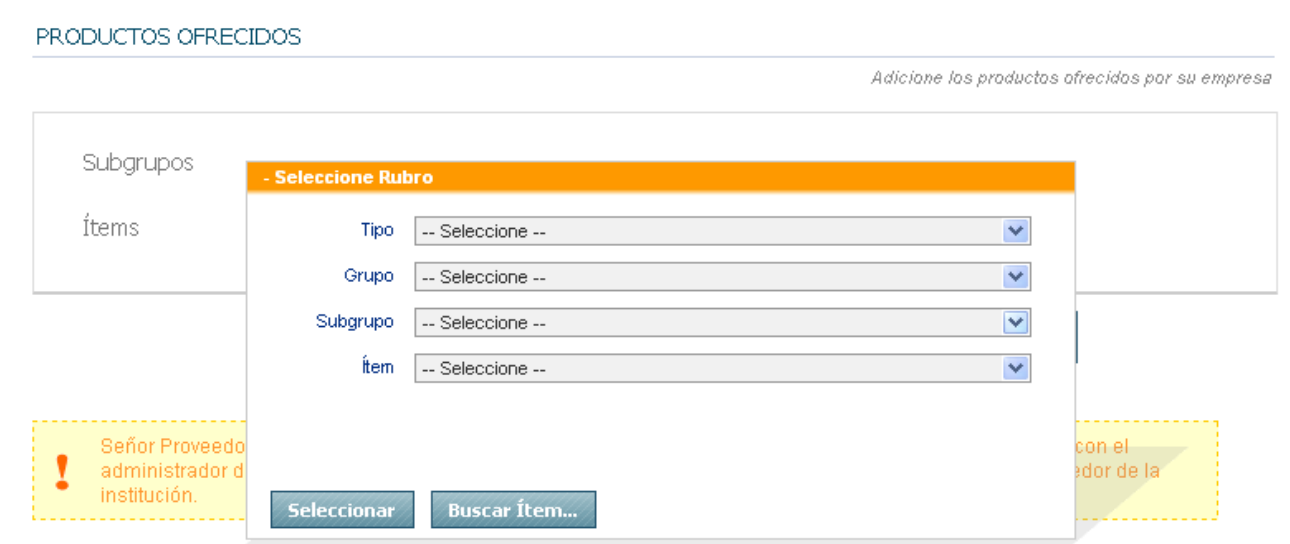

Figura 12. Selección de productos.

Adicionalmente, al seleccionar el botón "Buscar Ítem…" aparece la opción de buscar el ítem a través de una herramienta de búsqueda propia de la aplicación. De acuerdo a la(s) palabra(s) ingresada(s) por el usuario aparecerá un listado con los elementos que coinciden con el parámetro de búsqueda ingresado.

Para agregar uno de los elementos basta con seleccionarlo del listado y automáticamente queda añadido a la sección de productos ofrecidos.

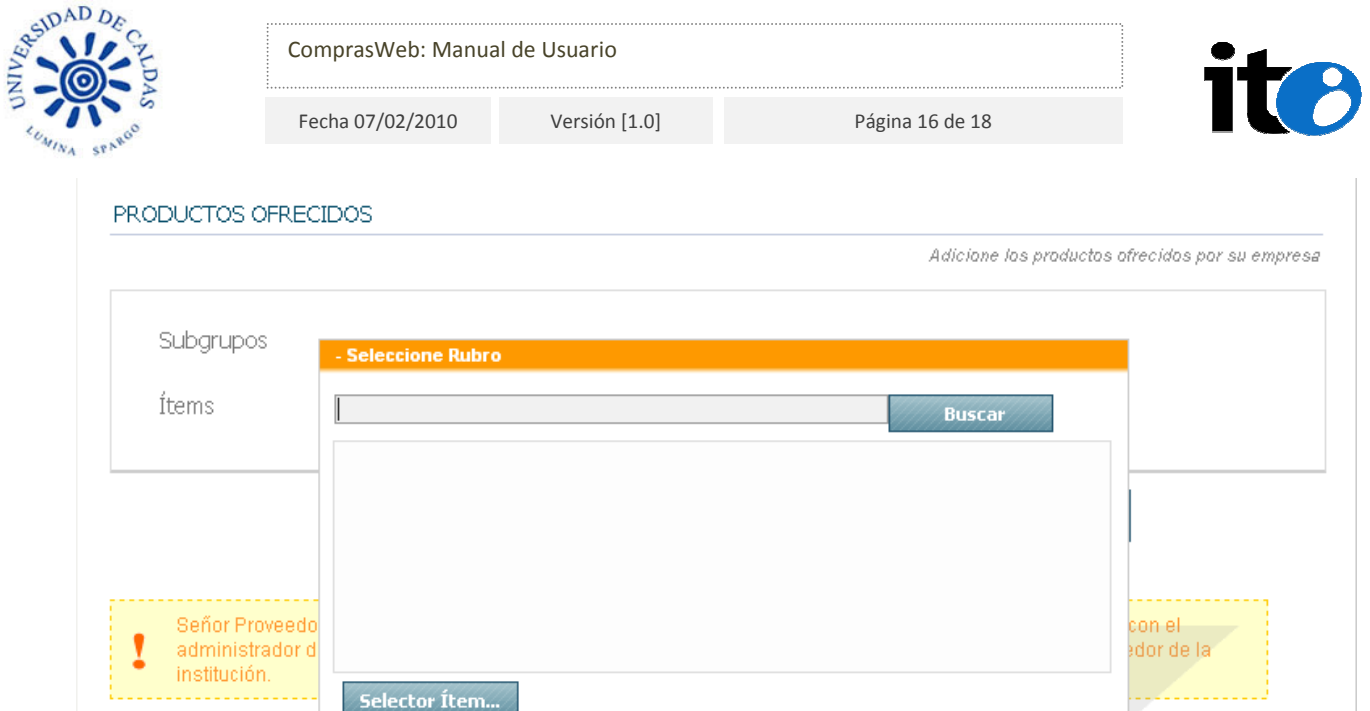

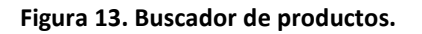

La adición de elementos no es definitiva y no queda registrada aún en la aplicación, por lo tanto es posible remover o agregar más ítems de acuerdo a los productos que ofrece la empresa antes de enviar el formulario de solicitud de registro de proveedor.

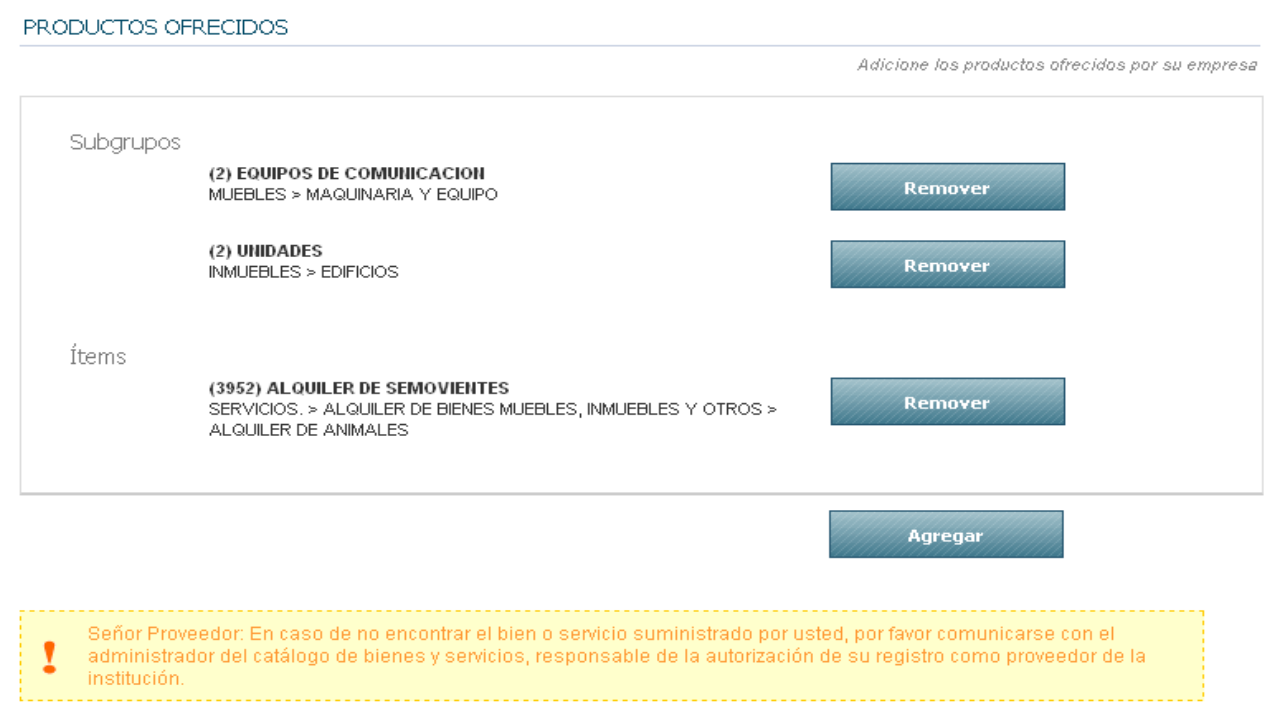

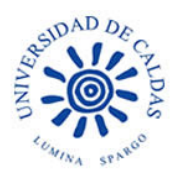

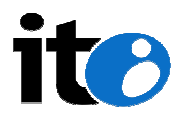

#### Figura 14. Productos ofrecidos.

### 2.2.2.8 Envío del formulario

Al final del formulario aparece el botón "Enviar"; para poder realizar el envío de la solicitud y que ésta quede registrada el usuario debe haber diligenciado la información obligatoria del formulario: éstos campos se encuentran marcados con asteriscos y son de vital importancia para el registro en la aplicación.

Después de que el usuario seleccione el botón "Enviar" y antes de realizar el registro de la solicitud el sistema valida que la información en cada uno de los campos sea coherente, que los campos marcados con asterisco se encuentren diligenciados y, de acuerdo a la naturaleza de la persona, que la información de Cámara de Comercio haya sido diligenciada; según esto la aplicación registra la solicitud, envía un correo con un vínculo para validar la identidad del usuario que realiza la solicitud y la veracidad de la misma, y muestra un mensaje de confirmación de recepción de la solicitud e instrucciones del paso a seguir.

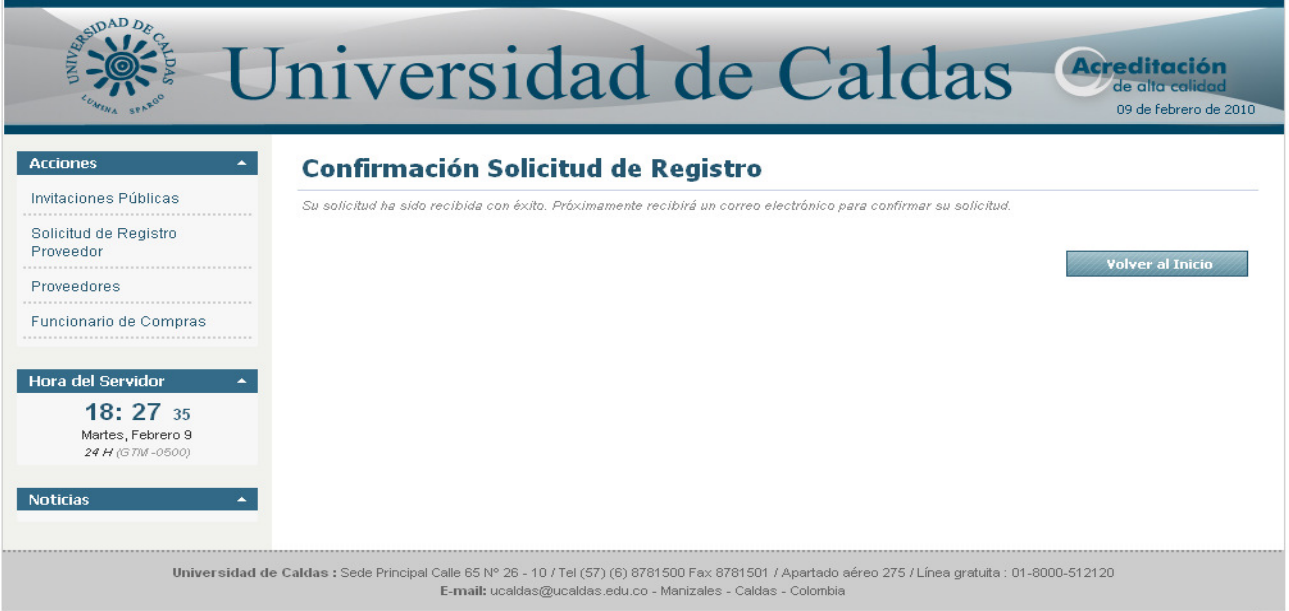

powered by ite

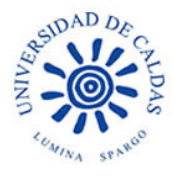

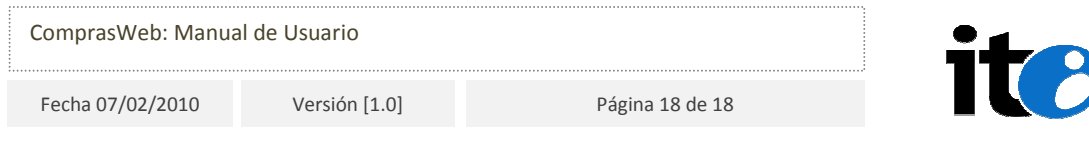

#### Figura 15. Confirmación de Solicitud de Registro.

En caso de encontrar un inconveniente con la información del formulario el sistema lo notifica en la parte alta de la página por medio de un mensaje con el detalle del error y resalta el campo o campos que presentaron inconvenientes.

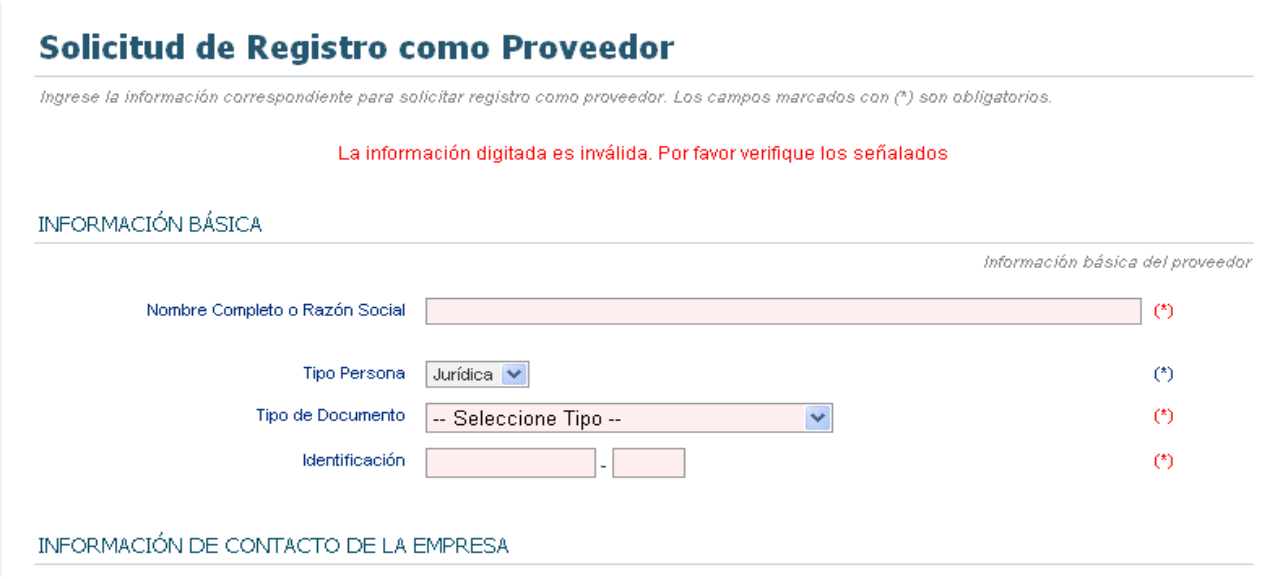

Figura 16. Notificación de errores en el envío de formularios.

Para terminar la solicitud, el usuario debe ingresar a la dirección de correo registrada y verificar la llegada del correo de verificación enviado por el sistema, abrirlo y seguir el vínculo incluido en el cuerpo del correo. El vínculo activa la validación correspondiente y el sistema activa la solicitud para pasar a consideración del Funcionario de Compras.

### 2.2.2.9 Aprobación de solicitud

Para aprobar la solicitud, el usuario con rol Funcionario de Compras valida la información ingresada por el usuario de acuerdo al proceso operativo definido para tal fin; de acuerdo a esto aprueba o rechaza el registro del usuario y, en caso afirmativo, autoriza la creación del proveedor. El sistema crea entonces el proveedor con la información del formulario y envía un correo al Usuario confirmando la creación del proveedor.